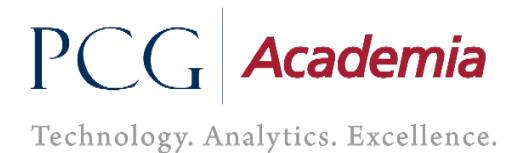

Dydaktycy – instrukcja wypełnienia karty zajęć

### **1. Wstęp - logowanie**

Do aplikacji PRK logujemy się po kliknięciu na WU w opcję "Karta zajęć":

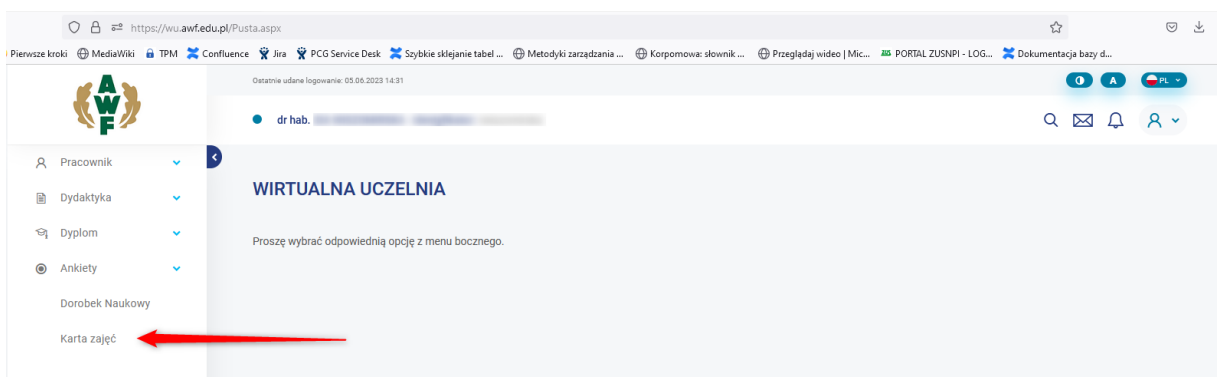

W zależności od uprawnień po kliknięciu otworzy się nam okno w którym zobaczymy przypisane do Nas odpowiednie "Karty zajęć".

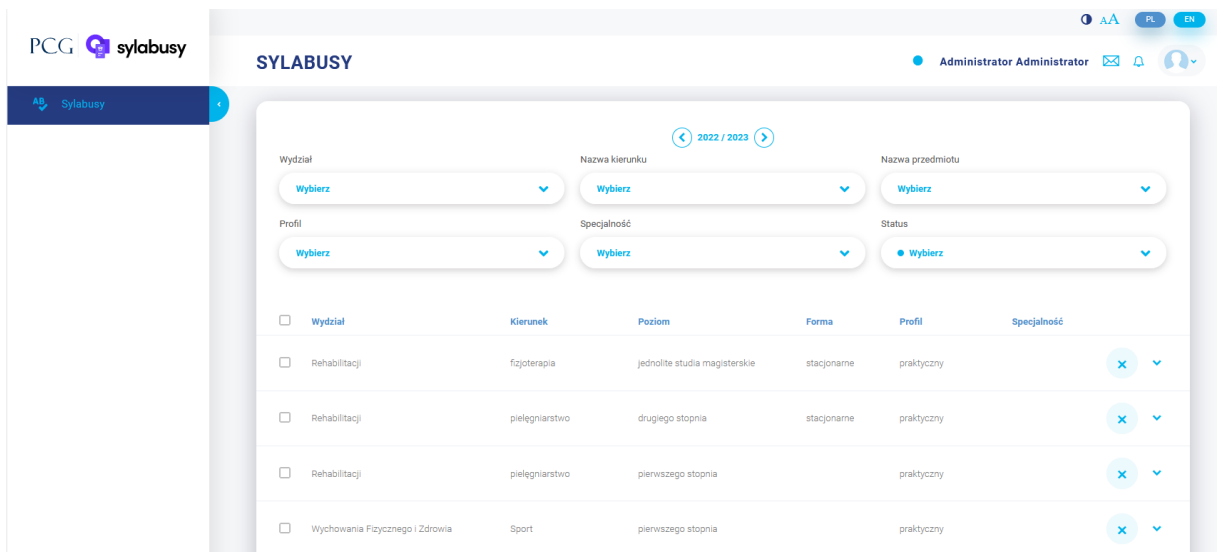

UWAGA – w zależności od uprawnień możemy edytować lub podglądać karty zajęć.

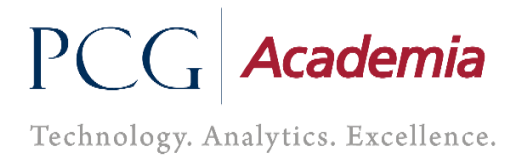

### **2. Opis funkcji w oknie Sylabusy**

### a) Filtrowanie

W oknie u góry są dostępne filtry które w przypadku dużej liczby kart zajęć można sobie przefiltrować karty

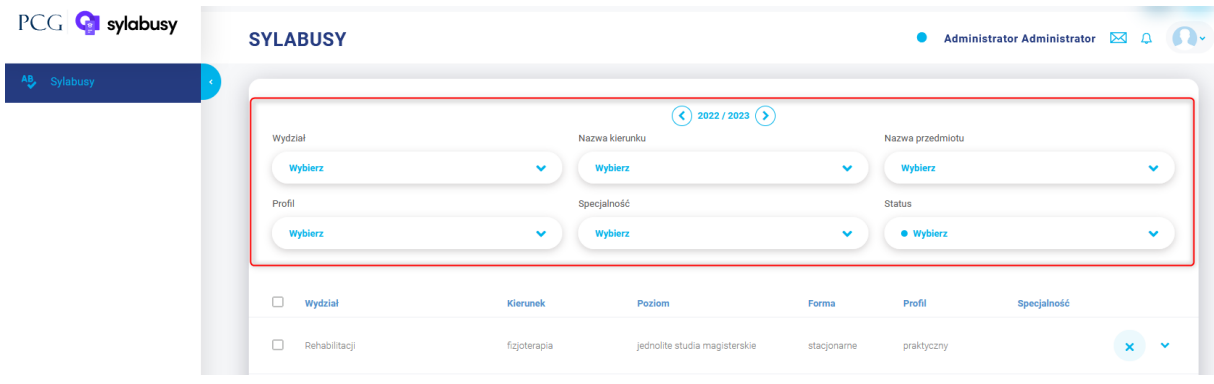

### b) Rozwijanie -> Wydział

Aby zobaczyć karty zajęć należy kliknąć w przycisk rozwijania per wydział:

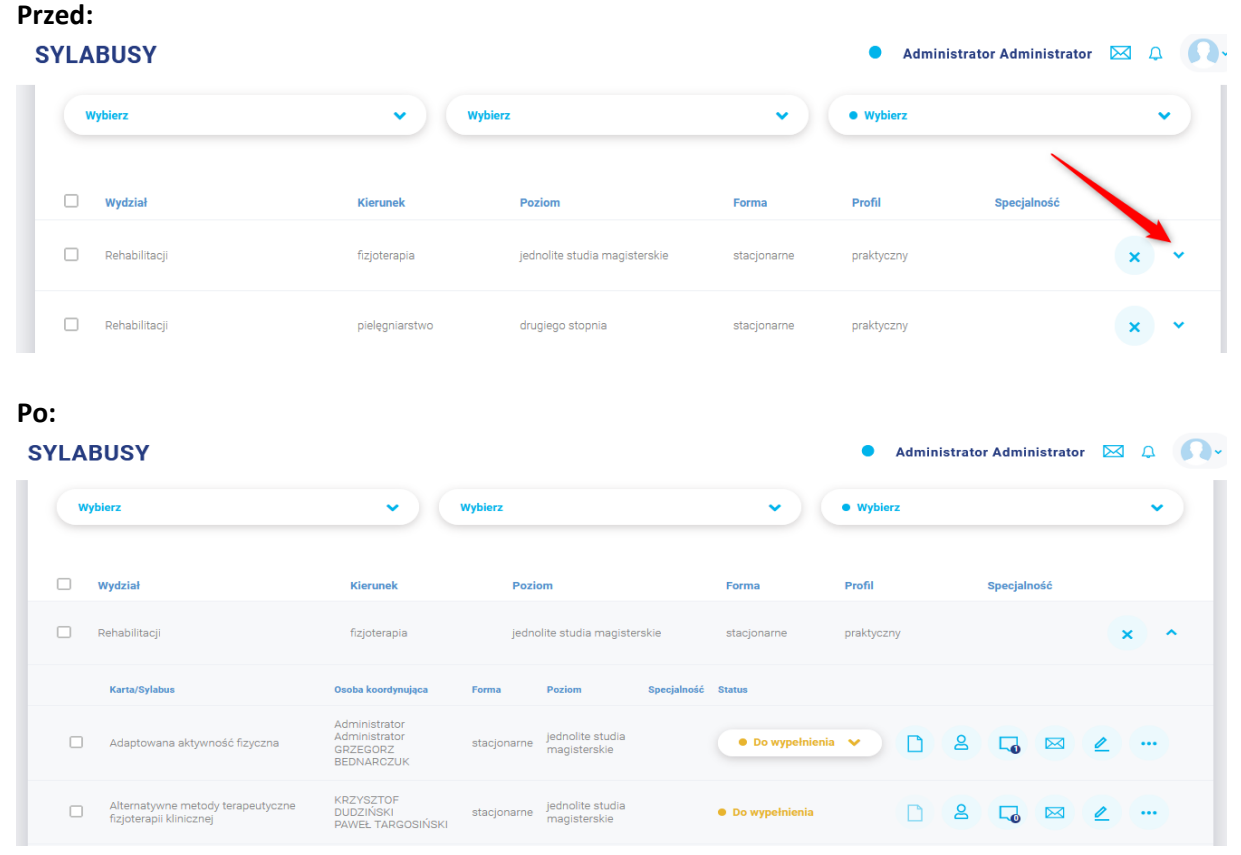

## $P\subset$ cademia

Technology. Analytics. Excellence.

### c) Dostępne przyciski - Karta zajęć

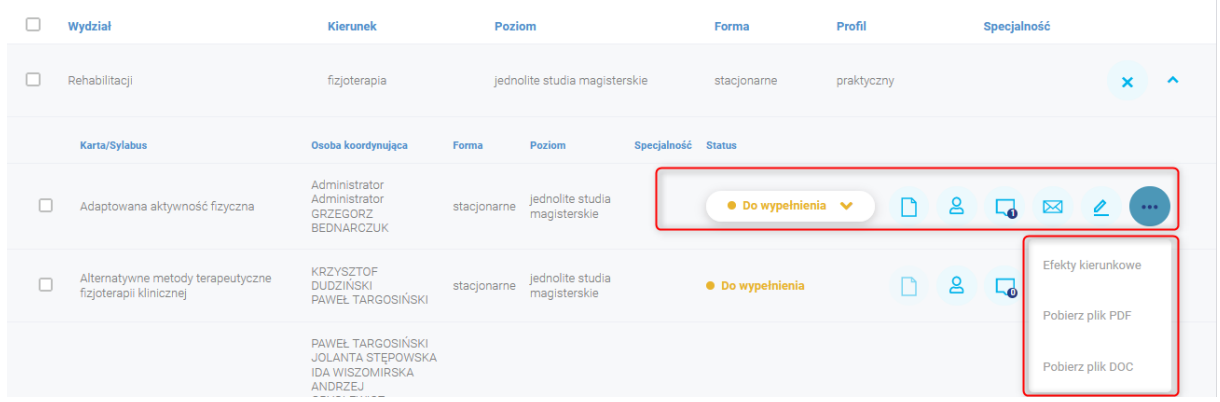

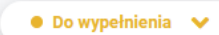

Służy do zmiany statusu, zmiana statusów jest kontrolowana za pomocą

uprawnień

Służy do szybkiego podglądu jakie efekty przedmiotowe zostały dodane przez dydaktyka

# ₫

Opcja nie dostępna dla roli dydaktyka – tylko Admin i pracownik administracyjny może używać tego przycisku.

Wyświetla informacje o komentarzach które ktoś dodał do sekcji na karcie zajęć

Służy do wysyłania wiadomości do osób przypisanych do karty zajęć

Służy do edycji, wypełnienia karty zajęć

Pod tą opcją mamy ukryte 3 przyciski: *Efekty kierunkowe* – lista efektów kierunkowych przypisanych w matrycy do przedmiotu

*Pobierz plik PDF* – możemy pobrać kartę zajęć w formie PDF

*Pobierz plik DOC* - możemy pobrać kartę zajęć w formie DOC

# PCC **Academia**

Technology. Analytics. Excellence.

### **3. Wypełnianie karty zajęć**

Po kliknięciu w ikonę Edytuj  $\leq$ , otworzy się nam okno karty zajęć a w niej szablon który musimy uzupełnić.

Każda sekcja może zawierać : pole tekstowe, checkbox, tabelę którą musimy uzupełnić.

Przykładowo tak wygląda karta zajęć:

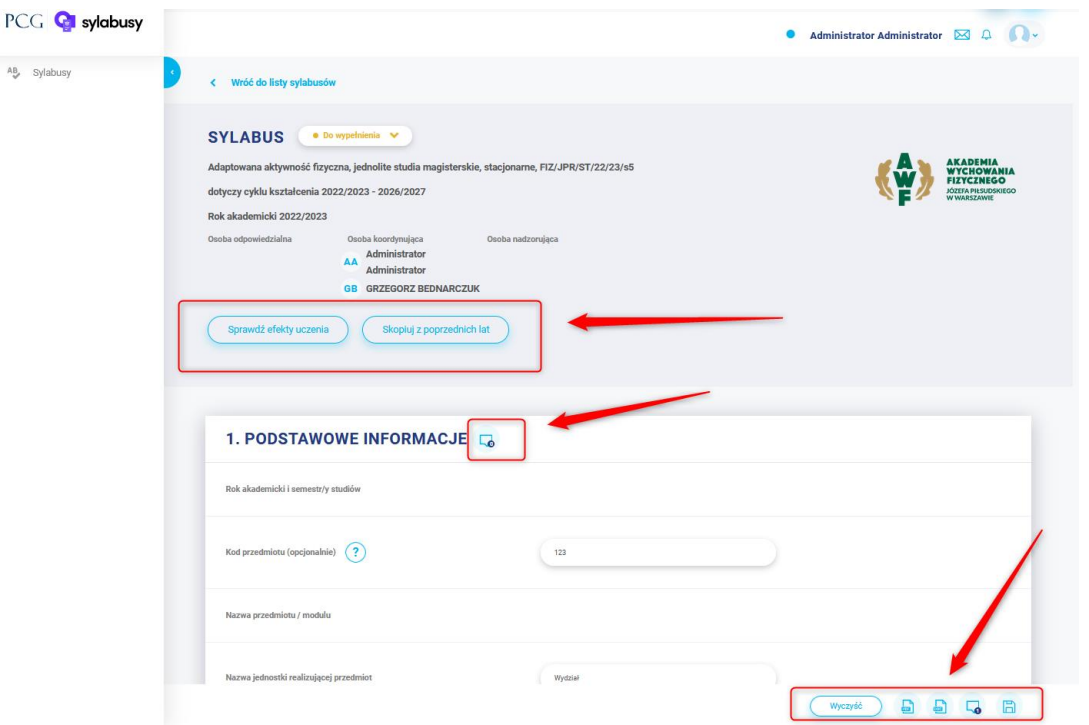

Przyciski:

Sprawdź efekty uczenia – służy do sprawdzenia jakie efekty kierunkowe zostały do przypisania efektów przedmiotowych. Należy pamiętać o tym że musimy przypisać wszystkie efekty kierunkowe to wtedy system pozwoli na zmianę statusu karty zajęć.

Skopiuj z poprzednich lat – jak już wprowadzimy sylabusy na dany rok akademicki będziemy je mogli kopiować w następnych cyklach

Wyczyść – wyczyści wszystko co zostało wprowadzone na karcie zajęć przez dydaktyka

Komentarze – dodawanie komentarzy do sekcji

Zapisz – na koniec musimy zapisać wprowadzone dane

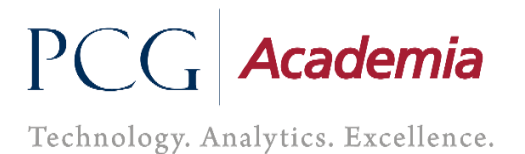

Należy pamiętać że niektóre sekcje są uzupełnione automatycznie, system pobiera z bazy danych i są one nie edytowalne.

### Sekcja może być polem tekstowym:

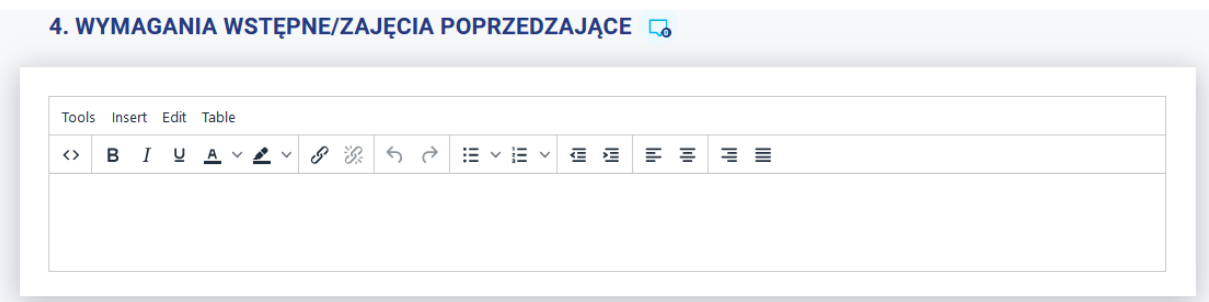

### Sekcja może być tabelą:

Pod tabelą jest przycisk "Dodaj nowy wiersz tabeli" za pomocą którego dodajemy kolejne wiersze w tabeli

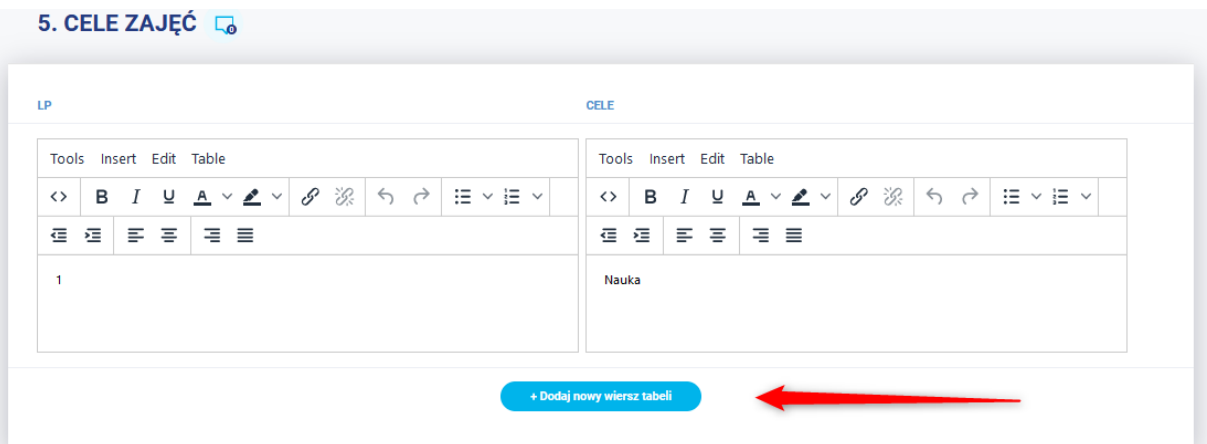

## PCG Academia

Technology. Analytics. Excellence.

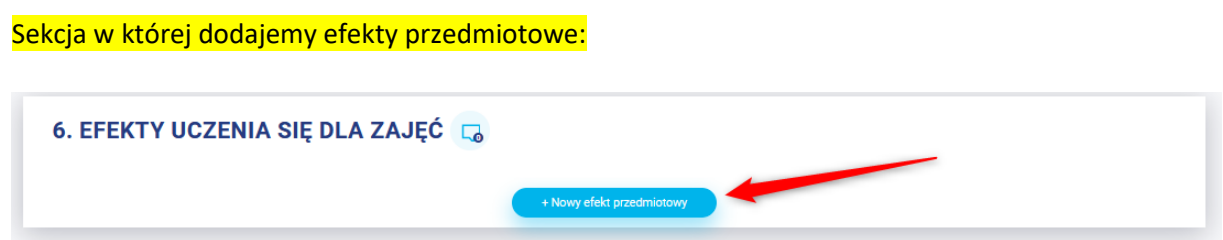

Klikając w przycisk "Nowy efekt przedmiotowy" otworzy się nam okno jak poniżej w którym musimy wybrać odpowiednią kategorię, wkleić opis lub napisać oraz wybrać i przypisać efekty kierunkowe uczenia:

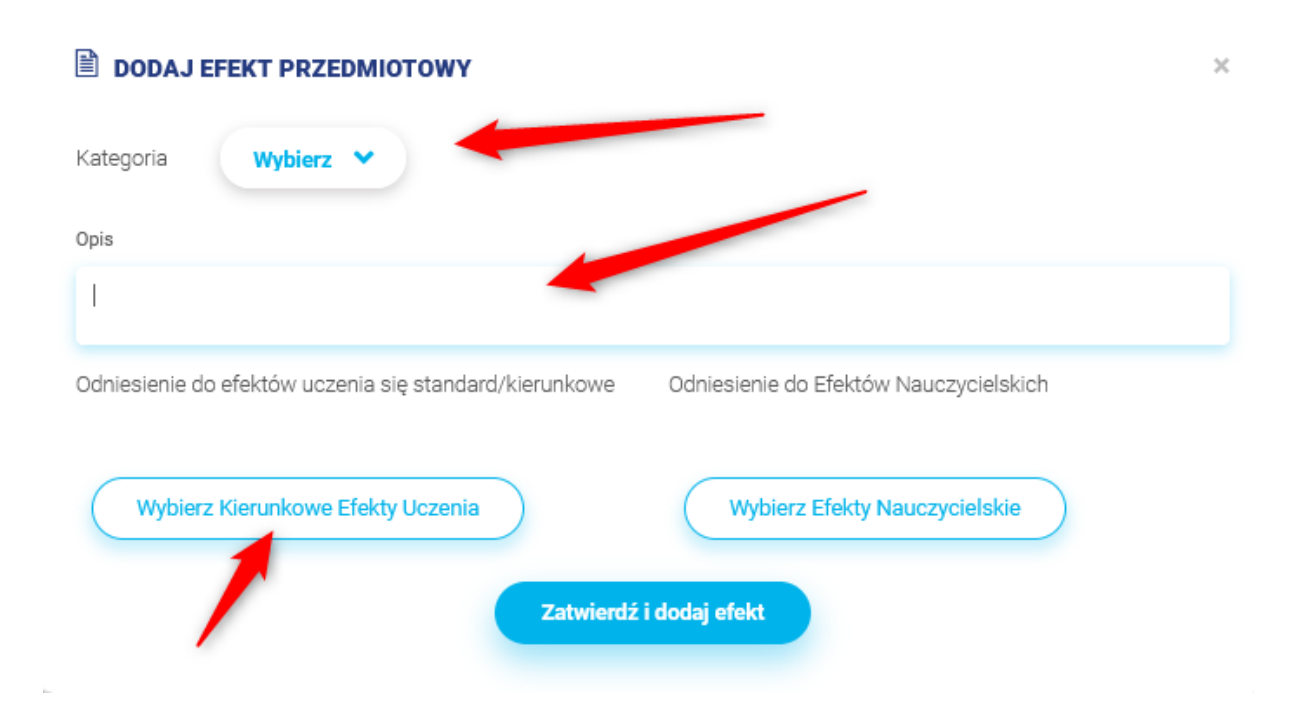

Na koniec zatwierdzamy i efekt przedmiotowy zostanie dodany do karty zajęć.

# PCG Academia

Technology. Analytics. Excellence.

### Sekcja Literatura:

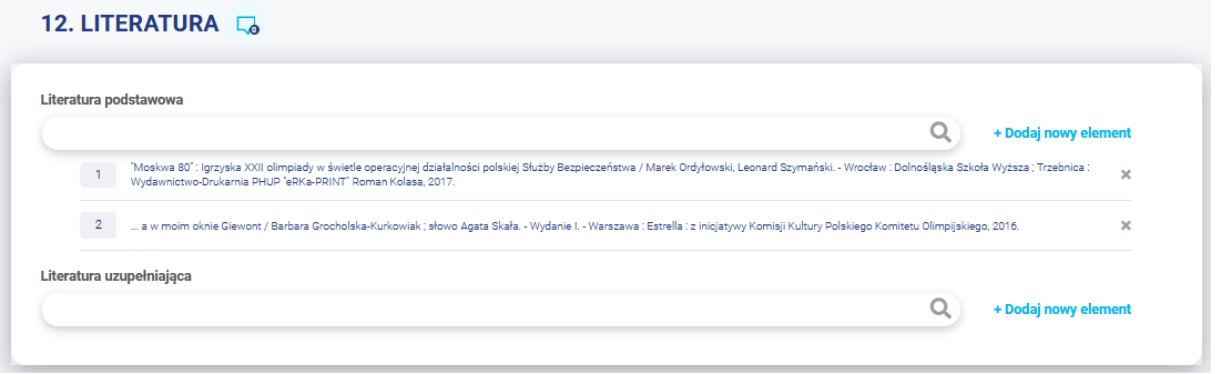

Należy pamiętać że literatura jest zaimportowana i wpisując frazę system nam pokaże listę literatury pasujących do wpisanej frazy, natomiast gdyby nie było literatury możemy ją dodać za pomocą przycisku "Dodaj nowy element"- Tylko dwa pola są obligatoryjne Autor i Tytuł

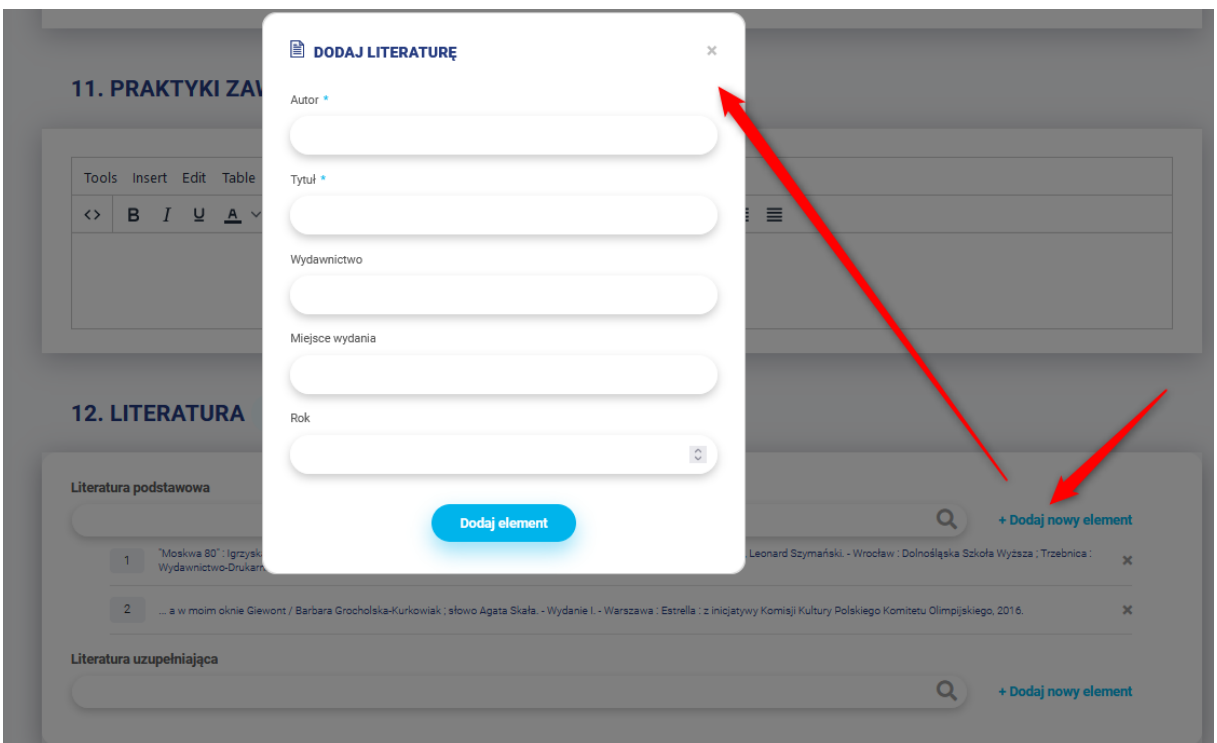

Każda dodana nowa literatura zostaje automatycznie dodana do słownika i nie będzie już trzeba jej wpisywać kolejnym razem.

### Uwagi.

- 1. Jeśli zostanie zauważony błąd proszę niezwłocznie zgłosić
- 2. Student zobaczy kartę zajęć tylko pod warunkiem że będzie miała status "Zatwierdzony"